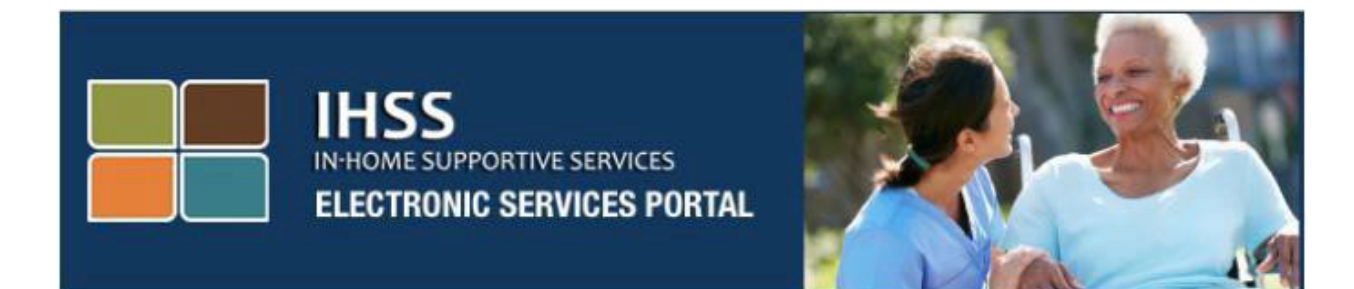

# **IHSS Electronic Visit Verification (EVV) Mobile App**

**At** 

# **Website ng Electronic Services Portal (ESP)**

# **sa Pag-check-In at Pag-check-Out**

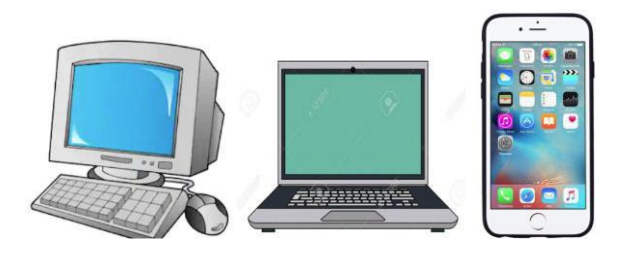

[Electronic](http://www.etimesheets.ihss.ca.gov/) Services Portal

Para sa karagdagang tulong mangyaring makipag-ugnayan sa IHSS Service Desk sa (866) 376-7066 Lunes hanggang Biyernes mula alas 8 ng umaga hanggang alas 5 ng hapon at piliin ang opsyong Electronic Services Portal para makipag-usap sa mga ahente ng ESP Service Desk.

Ang Sistema ng EVV ay na-update sa umiiral na In-Home Supportive Services (IHSS) Telephone Timesheet System (TTS) at Electronic Services Portal (ESP) upang elektronikong kumpirmahin ang geo-location kapag nag-check-in at nag-check-out ang mga tagabigay sa bawat araw ng trabaho. Maaari kang mag-check-in at mag-check-out sa bawat araw ng trabaho gamit ang alinman sa mga sumusunod na sistema: *IHSS EVV Mobile App, ESP, at TTS*.

Inilalarawan ng gabay na ito kung paano mag-check-in at mag-check-out gamit ang **IHSS EVV Mobile App at ang ESP** para sa **Mga Hindi Naninirahang Tagabigay ng IHSS/WPCS**.

#### **Mga bagay na dapat malaman bago ka mag-check-in at mag-check-out:**

- **Sa simula at sa pagtatapos ng bawat araw ng trabaho,** ang mga tagabigay na **hindi** nakatira sa parehong sambahayan ng (mga) tagatanggap na kanilang pinagtatrabahuhan, o mga hindi naninirahang tagabigay, ay kinakailangang magcheck-in at mag-check-out sa pamamagitan ng paglagay ng Lokasyon *(Bahay o Komunidad),* at Uri ng Programa *(IHSS o WPCS – kung naaangkop)*.
- **Ang iyong lokasyon ay hindi sinusubaybayan sa buong araw**. Ang geo-location ay makukumpirma lamang sa elektronikong paraan sa oras na mag-check in at magcheck out ang tagabigay kapag pinipili ang 'bahay.'
- Ang mga hindi naninirahang tagabigay ng IHSS/WPCS na nagbibigay ng mga serbisyo ng IHSS at WPCS sa isang tagabigay para sa parehong programa ng IHSS at WPCS, ay kakailanganing mag-check-in at mag-check-out para sa parehong programa nang hiwalay.
- Ang impormasyon ng pag-check-in at pag-check-out na inilagay sa IHSS EVV Mobile App, ESP, at TTS, ay awtomatikong magpa-populate sa iyong electronic timesheet.
- Maaari mong i-update at itama ang iyong electronic timesheet bago isumite ang iyong timesheet para sa pagsusuri sa ilalim ng Timesheet Entry.
- **Walang kaparusahan kung nakagawa ng pagkakamali sa panahon ng pagcheck-in at pag-check-out.** Maaaring ayusin ng mga tagabigay ang mga inilagay hanggang sa isumite nila ang kanilang timesheet sa kanilang tagatanggap para sa pag-apruba.
- Isusumite ng mga tagabigay sa elektronikong paraan ang kanilang mga timesheet sa parehong paraan na ginagawa nila ngayon, sa pamamagitan ng ESP at/o ng TTS.
- Babayaran pa rin ang mga tagabigay para sa mga oras na natrabaho hindi ang oras sa pagitan ng pag-check-in at pag-check-out.
- **Walang epekto sa mga tagatanggap.** Ang kinakailangan sa pag-check-in/pagcheck-out ay hindi binabago ang mga serbisyo ng tagatanggap o kung paano mo ibinibigay ang mga ito.

#### *Magsimula Na Tayo!*

# IHSS EVV Mobile App

Ang IHSS EVV mobile app ay elektronikong kukumpirmahin ang geo-location ng device na iyong ginagamit para mag-check in at mag-check out para sa bawat tagatanggap na iyong pinagtatrabahuhan. Ang mobile app ay madaling ma-access sa pamamagitan ng anumang pinapaganang device tulad ng iyong smart phone o tablet.

### **Para mag-check-in gamit ang IHSS EVV Mobile App, ang Mga Hindi Naninirahang Tagabigay ng IHSS/WPCS ay dapat muna na**:

- I-download ang libreng **IHSS EVV Mobile Application**: Ang IHSS EVV Mobile App ay magagamit para sa pag-install sa pamamagitan ng App Store ng Apple o mga device ng iOS, at ang Google Play Store para sa mga device ng Android. Maaari mong hanapin ang aplikasyon gamit ang mga sumusunod na keyword:
	- o *IHSS, EVV, EVV App, IHSS App, WPCS, CDSS, EVV Mobile, o Electronic Visit Verification*
	- o Upang i-install, hanapin ang icon/graphic na:

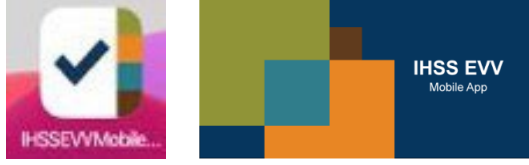

- I-access ang IHSS EVV Mobile App gamit ang parehong username at password ng ESP. Hindi na kailangang muling magparehistro.
- **TANDAAN**: Pagkatapos mai-install ang IHSS EVV Mobile app, maa-access mo ang **(mga) Onboarding screen** kapag binuksan mo sa umpisa ang mobile app. Ang (mga) Onboarding screen ay nagpapakita ng mga katangian ng aplikasyon at isang walkthrough kung paano gumagana ang app. Para mag-navigate sa mga screen, maaari mong piliin ang **buton na Next**. Upang i-bypass ang (mga) Onboarding screen at direktang pumunta sa **IHSS EVV Login screen**, piliin ang **Login link**  sa kanang sulok sa itaas.

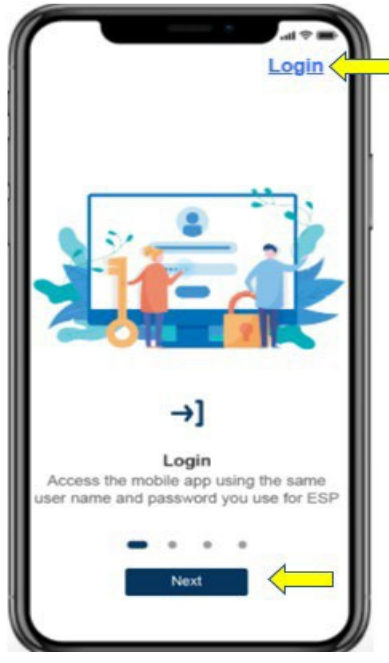

# **Pag-log in sa IHSS EVV Mobile App**

Bago ka magsimula, siguraduhing mayroon kang **username** at **password** na iyong ginawa sa panahon ng proseso ng pagpaparehistro para sa ESP. Ilagay ang iyong username at password sa login screen at i-click ang "**Login**" upang simulan ang proseso ng **Pag-check-in**.

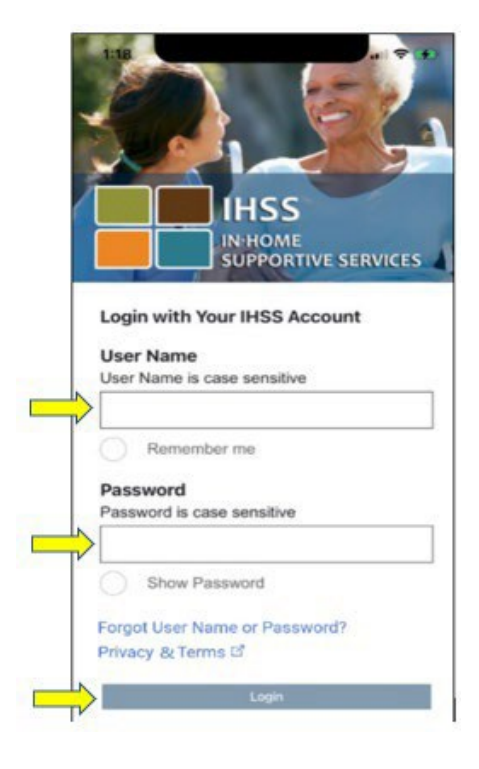

**TANDAAN:** Kung nailagay ng mali ang iyong password nang 5 beses na sunudsunod, mala-lock out ka sa iyong account. Mangyaring makipagugnayan sa IHSS Service Desk sa (866) 376- 7066 para sa tulong. Kung hindi mo matandaan ang iyong username o password habang nagla-log in, piliin ang link na **Forgot User Name o Password** upang makatanggap ng link sa pag-reset ng password. Huwag ibahagi ang iyong username o password.

#### **Paganahin ang Lokasyon Gamit ang IHSS EVV Mobile App**

Kapag nakapag-log in ka na at/o nai-bypass ang (mga) Onboarding screen, dadalhin ka sa **IHSS EVV Home screen**. Hihilingin sa iyong piliin ang aksyon na gusto mong gawin: Mag-check-In o Mag-check-Out. Upang mag-check-in, i-click ang **Check-In link**.

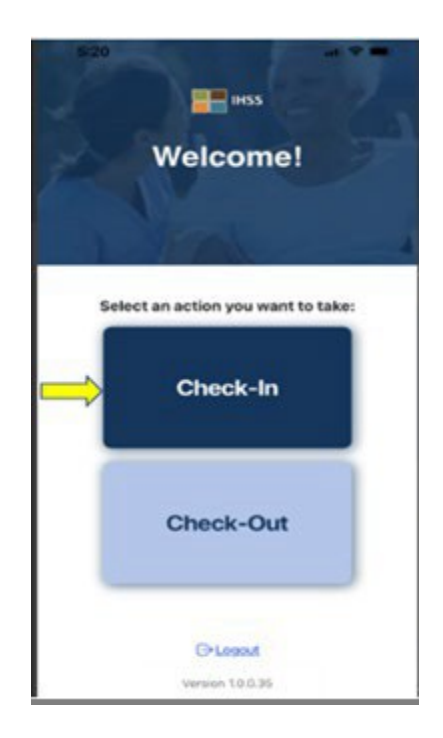

Ipo-prompt kang paganahin ang iyong lokasyon. Upang makapag-navigate sa mga screen ng Check-In o Check-Out, ang mga serbisyo ng lokasyon ay dapat na gumagana para sa device. Piliin ang "**Enable**" upang magpatuloy.

**TANDAAN:** *Ang iyong lokasyon ay hindi sinusubaybayan*. Kinukuha lamang ang geo-location sa oras ng pag-check in at pag-check out para i-verify na ikaw ay nasa bahay ng tagatanggap.

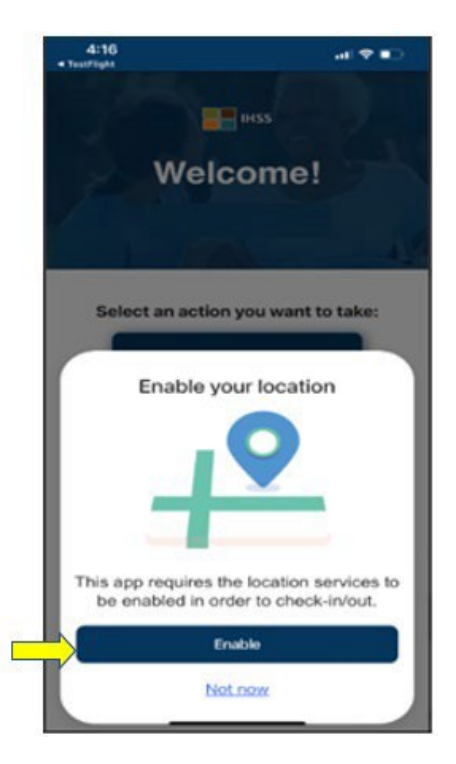

Pagkatapos i-click ang "Enable," hihilingin sa iyo na:

- *Payagan ang IHSS EVV Mobile App na gamitin ang iyong lokasyon?* (mga gumagamit ng iPhone)
- *Payagan ang IHSS EVV Mobile App na i-access ang lokasyon ng device na ito?*  (mga gumagamit ng Android)

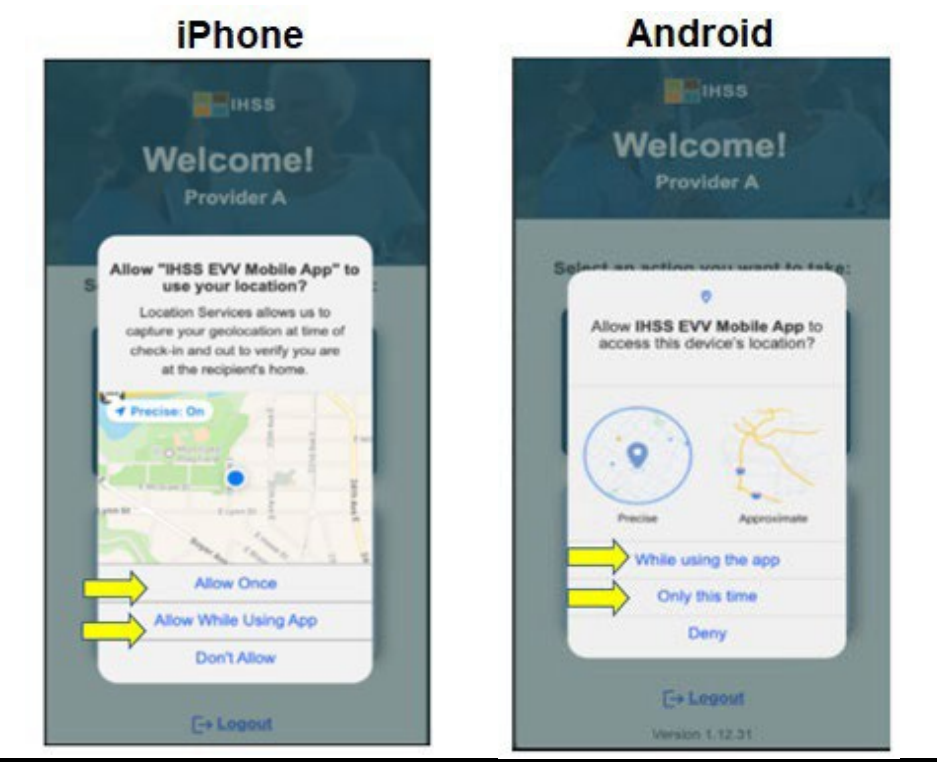

**Revised 06/2023 TAGALOG Page 6**

Upang magkapagpatuloy, dapat mong piliin ang alinman sa:

**Payagan ng Isang Beses** o **Payagan Habang Ginagamit ang App**  (mga gumagamit ng iPhone)

**Habang ginagamit ang app na ito** o **sa oras Lamang na ito** (mga gumagamit ng Android)

- **Payagan ng Isang Beses/Sa oras na ito lamang**: Nagpapahintulot sa IHSS EVV App na gamitin ang mga serbisyo ng lokasyon nang isang beses para sa app. Muli kang ipa-prompt kung muli mong ia-access ang app.
- **Payagan Habang Ginagamit ang App/Habang ginagamit ang app na ito**: Nagpapahintulot sa IHSS EVV App na gamitin ang serbisyo ng lokasyon kapag ginagamit ang app para mag-check in.
- **TANDAAN:** Kung pipiliin mo ang "**Don't Allow**" o "**Deny**," may babalang mensahe na ipapakita: *Kinakailangan ng app na ito na i-on ang mga serbisyo ng lokasyon upang makapag-check in/makapag-check out. Mangyaring paganahin ang mga serbisyo ng lokasyon upang magpatuloy.*

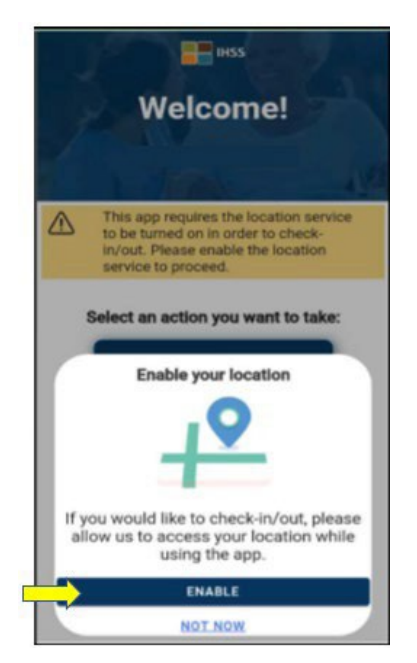

**TANDAAN:** Kung hindi mo pa naibabahagi ang iyong lokasyon sa app o hindi mo pinagana ang tumpak na lokasyon, maaari mong ibahagi ang iyong tumpak na lokasyon sa Settings sa pamamagitan ng pagpili sa "**Open Settings**," i-click ang "**Location**," at piliin ang "**While using hte App**" upang pahintulutang ma-access ang lokasyon.

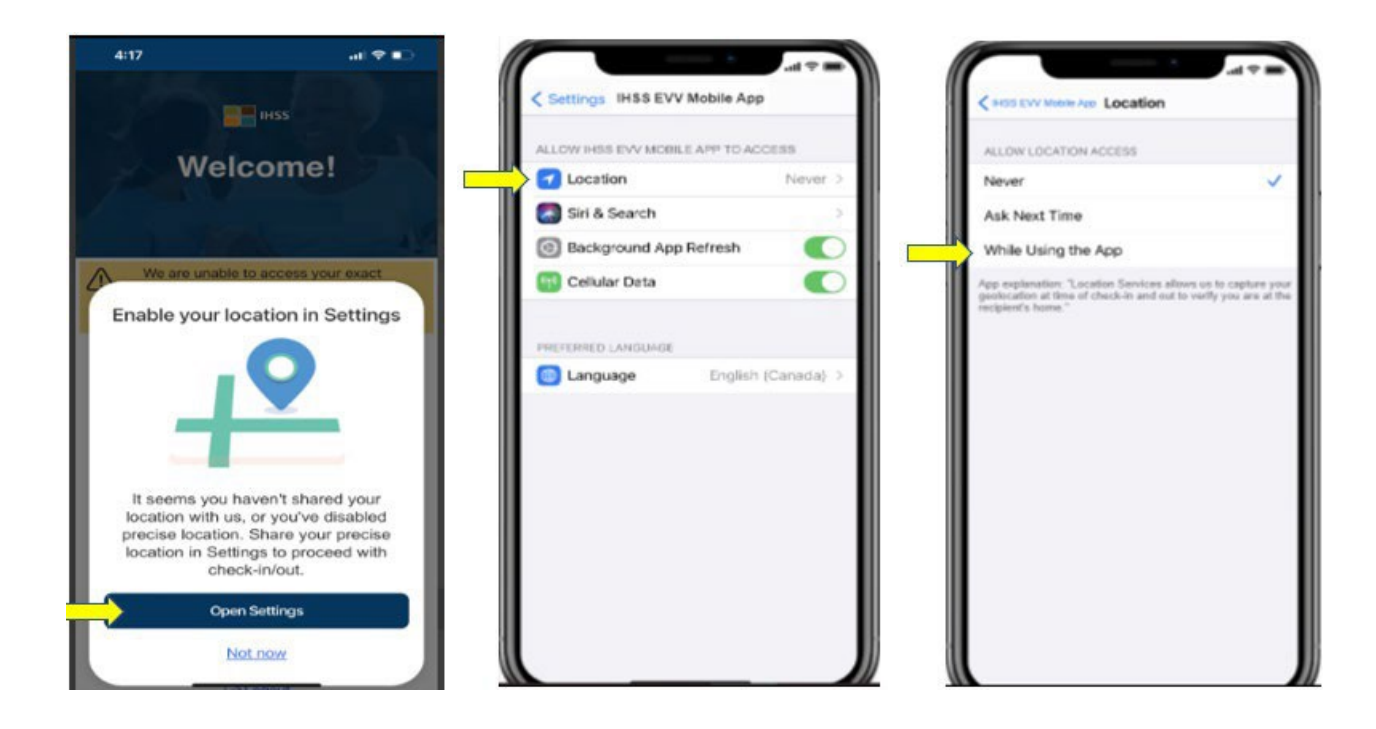

### **Pag-check-In Gamit ang IHSS EVV Mobile App**

Pagkatapos na mapagtagumpayang paganahin ang iyong lokasyon, dadalhin ka sa **Check-In screen**. Makikita mo ang (mga) pangalan ng (mga) tagatanggap na pinagtatrabahuhan mo. Kakailanganin mong **piliin ang tagatanggap** na gusto mong i-check-in, piliin ang **Lokasyon: Bahay o Komunidad**, piliin ang **Uri ng Programa: IHSS o WPCS** (\*kung naaangkop), at pagkatapos ay i-click ang **buton na Check-In**.

Kung ang tagatanggap ay tumatanggap lamang ng IHSS, ang Uri ng Programa ay hindi ipapakita. Sa halimbawang ito, ang tagatanggap ay tumatanggap lamang ng IHSS; samakatuwid, ang opsyon sa uri ng programa ay hindi ipapakita.

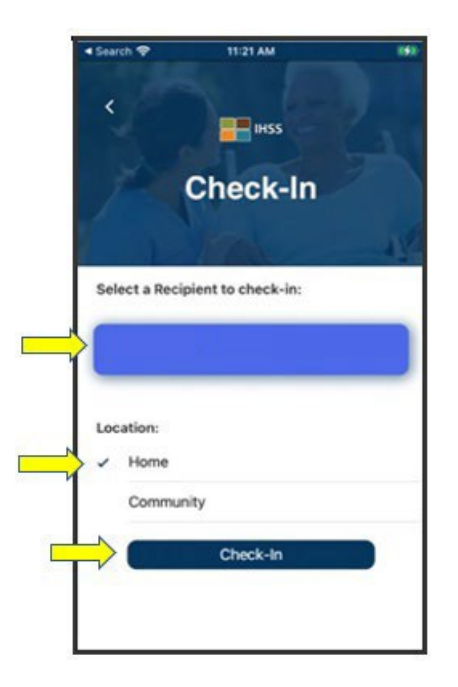

\*Kung ang tagatanggap ay nakakatanggap ng parehong IHSS at WPCS, ang opsyon na pipiliin sa Uri ng Programa ay: ang IHSS o WPCS ay ipapakita. Kakailanganin mong piliin ang **Uri ng Programa na: IHSS o WPCS** upang makapag-check-in.

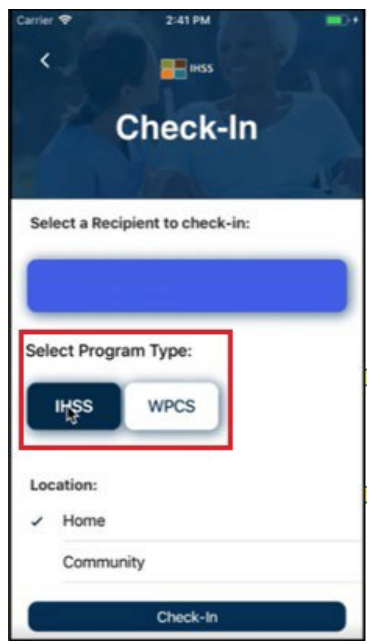

# **Mga Field sa Pag-check-In sa IHSS EVV Mobile App:**

Ang mga kahulugan para sa bawat field ay ang mga sumusunod:

**Uri ng Programa**: Tinutukoy kung sa anong programa ka nagtatrabaho – **IHSS** o **WPCS**.

**Lokasyon:** Ang lokasyon ay kung saan nagsisimula at/o nagtatapos ang serbisyo para sa araw ng trabahong iyon.

Ang magagamit na opsyon sa lokasyon ay – **Bahay** o **Komunidad**

- Bahay: Ang mga serbisyo ay ibinibigay sa tahanan ng tagatanggap
- Komunidad: Ang mga serbisyo ay ibinibigay sa labas ng tahanan ng tagatanggap

Sa sandaling nai-click ang Check-in, may pop-up na mensaheng ipapakita. Piliin ang "**OO**" upang kumpirmahin na gusto mong mag-check-in para sa napiling tagatanggap.

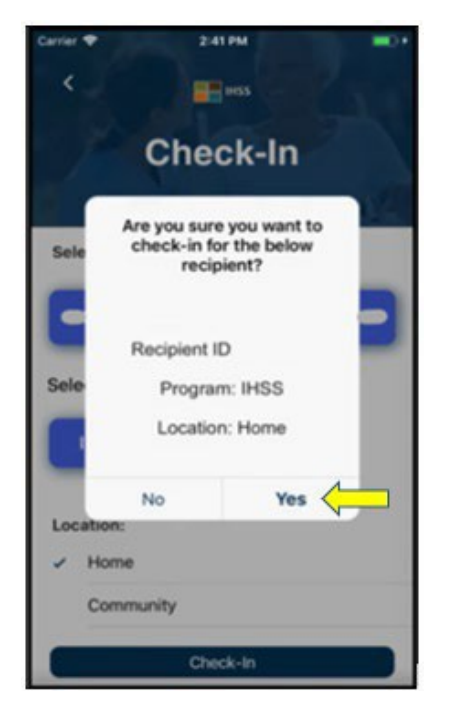

Kumpleto na ang proseso ng pag-check-in, at dadalhin ka sa **Check-in Confirmation screen.**

Sa **Check-in Confirmation screen,** mayroon kang opsyon na bumalik sa pahina ng Main Landing o mag-check-in para sa isa pang tagatanggap. Kung nagtatrabaho ka para sa maraming tagatanggap sa iisang sambahayan at/o sa magkaibang sambahayan, uulitin mo ang mga nakaraang hakbang sa pag-checkin kapag sinimulan mo ang unang araw ng serbisyo ng IHSS para sa susunod na tagatanggap.

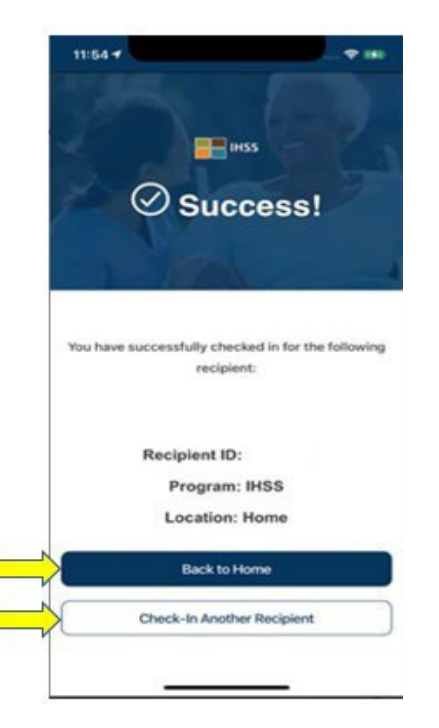

Kapag handa ka nang mag-check-out para sa pagtatapos ng iyong araw ng trabaho, sisimulan mo ang proseso ng pag-check-out sa pagsunod sa mga hakbang ng Pag-*Check-Out Gamit ang IHSS EVV App* sa ibaba.

#### **Pag-check-Out Gamit ang IHSS EVV Mobile App**

Upang mag-check-out gamit ang IHSS EVV Mobile App, ang Mga Hindi Naninirahang Tagabigay ay dapat na:

- I-download ang **IHSS EVV Mobile Application**. Ang IHSS EVV Mobile App ay magagamit para sa pag-install sa pamamagitan ng App Store ng Apple para sa mga device ng iOS, at Google Play Store para sa sa mga device ng Android.
- I-access ang IHSS EVV Mobile App gamit ang parehong ESP username at password. Hindi na kailangang muling magparehistro.

#### **Pag-log in sa IHSS EVV Mobile App**

Bago ka magsimula, tiyaking mayroon kang **username** at **password** na iyong ginawa sa panahon ng proseso ng pagpaparehistro para sa ESP. Ilagay ang iyong username at password sa login screen at i-click ang "**Login**" upang simulan ang proseso ng **Pag-check-out**.

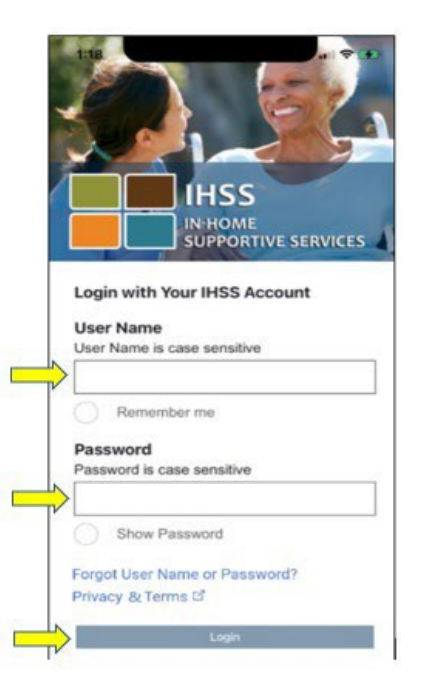

**TANDAAN:** Kung nailagay ng mali ang iyong password nang 5 beses na sunudsunod, mala-lock out ka sa iyong account. Mangyaring makipagugnayan sa IHSS Service Desk sa (866) 376- 7066 para sa tulong. Kung hindi mo matandaan ang iyong username o password habang nagla-log in, piliin ang link na **Forgot User Name o Password** upang makatanggap ng link sa pag-reset ng password. Huwag ibahagi ang iyong username o password.

Sa sandaling makapag-log in ka, dadalhin ka sa **IHSS EVV Home screen**. Hihilingin sa iyong piliin ang aksyon na gusto mong gawin: Mag-check-In o Magcheck-Out. Upang mag-check-out, i-click ang **Check-Out link**.

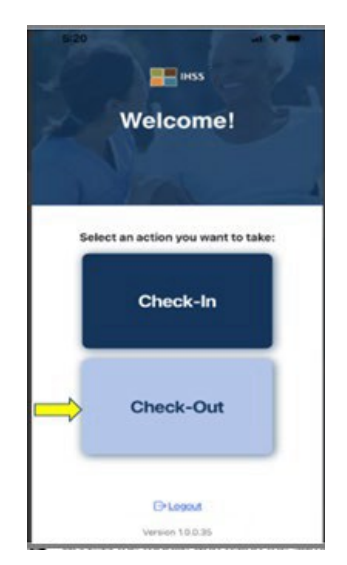

Sa **Check-Out screen**, makikita mo ang (mga) pangalan ng (mga) tagatanggap na pinagtatrabahuhan mo. Kakailanganin mong **piliin ang tagatanggap** na gusto mong i-check-out, ilagay ang mga oras na natrabaho sa **Input Hours Worked**, piliin ang **Lokasyon: Bahay** o **Komunidad**, piliin ang **Uri ng Programa: IHSS** o **WPCS** (\*kung naaangkop), at pagkatapos ay i-click ang **buton na Check-Out**.

Kung ang tagatanggap ay tumatanggap lamang ng IHSS, ang Uri ng Programa ay hindi ipapakita. Sa halimbawang ito, tumatanggap lamang sila ng IHSS; samakatuwid, ang opsyon sa uri ng programa ay hindi ipapakita.

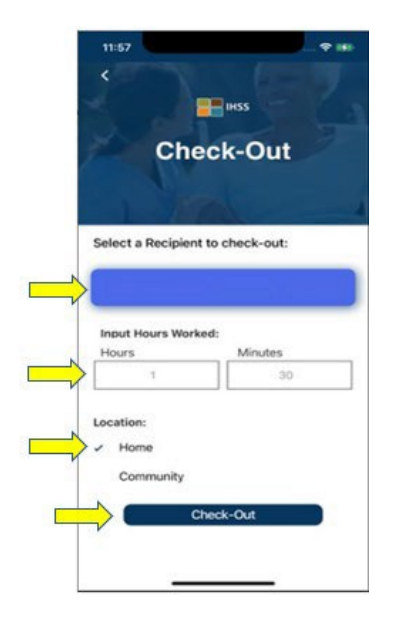

\*Kung ang tagatanggap ay parehong tumatanggap ng IHSS at WPCS, ang opsyon na piliin sa Uri ng Programa na: IHSS o WPCS ay ipapakita. Kakailanganin mong piliin ang **Uri ng Programa na: IHSS o WPCS** upang makapag-check-out.

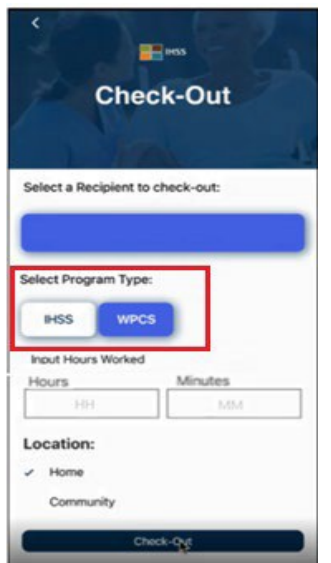

#### **Mga Field sa Pag-check-Out sa IHSS EVV Mobile App:**

Ang mga kahulugan para sa bawat field ay ang mga sumusunod:

**Uri ng Programa (Program Type)**: Tinutukoy kung sa anong programa ka nagtatrabaho – **IHSS** o **WPCS**.

**Mga Oras na Natrabaho (Hours Worked)**: Ang mga oras at minuto na natrabaho sa araw na iyon.

**Lokasyon (Location):** Ang lokasyon ay kung saan nagsisimula at/o nagtatapos ang serbisyo para sa araw ng trabahong iyon.

Ang magagamit na opsyon sa lokasyon ay – **Bahay (Home)** o **Komunidad (Community)** 

- Bahay: Ang mga serbisyo ay ibinibigay sa tahanan ng tagatanggap
- Komunidad: Ang mga serbisyo ay ibinibigay sa labas ng tahanan ng tagatanggap

Sa sandaling nai-click ang Check-out, may pop-up na mensaheng ipapakita. Piliin ang "**OO**" upang kumpirmahin na gusto mong mag-check-out para sa napiling tagatanggap.

Para sa iyong kaginhawahan, ang oras ng pag-check-in at pag-check-out ay awtomatikong magpa-populate sa iyong electronic timesheet.

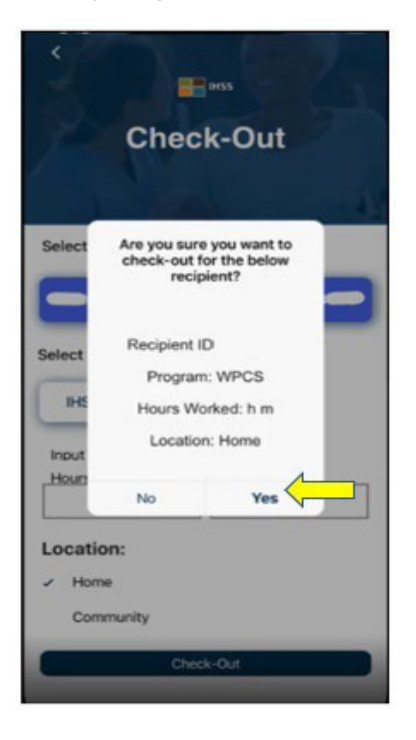

Kumpleto na ang proseso ng pag-check-out, at dadalhin ka sa screen ng **Check-out Confirmation screen.**

Sa **Check-Out Confirmation screen,** mayroon kang opsyon na bumalik sa pahina ng Main Landing o mag-check-out para sa isa pang tagatanggap. Kung nagtatrabaho ka para sa maramihang tagatanggap sa iisang sambahayan at/o ibang sambahayan, uulitin mo ang mga nakaraang hakbang sa pag-check-out kapag sinimulan mo ang huling serbisyo ng IHSS sa araw na iyon para sa susunod na tagatanggap.

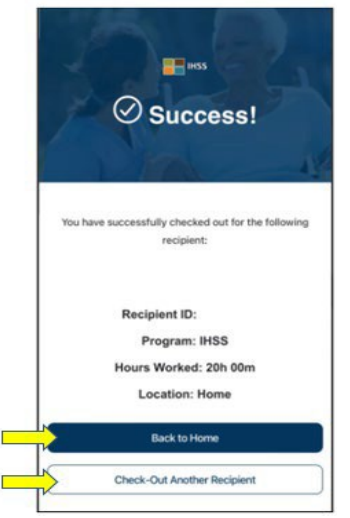

Binabati kita, nakumpleto mo na ang proseso ng Pag-check-In at Pag-check-Out para sa iyong napiling tagatanggap gamit ang **IHSS EVV Mobile App**.

### **Mga Mensahe sa Pagkakamali: Nabigong Pop-up sa Pag-check-In at Pagcheck-Out:**

Ipapakita ang sumusunod na Nabigong pop-up na mensahe ng IHSS EVV Check-In and Check-Out kapag sinadya mong i-off ang geolocation o kapag nawalan ng koneksyon sa internet ang iyong device habang nagtse-check-in at/o nagtse-checkout. Kapag nangyari ito, kakailanganin mong i-click ang buton na "**OK**" at magnanavigate ka pabalik sa IHSS EVV Check- In o Check-Out Recipient Selection screen upang paganahin ang iyong lokasyon o subukang muli.

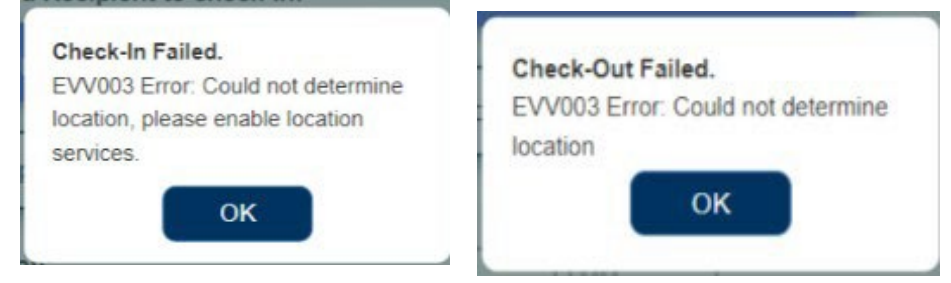

# IHSS Electronic Services Portal (ESP)

### **OPSYON 2: ESP**

Para mag-check-in gamit ang opsyon na ESP, ang mga Hindi Naninirahang Tagabigay ng IHSS/WPCS ay dapat na:

- I-access ang website ng ESP sa: [www.etimesheets.ihss.ca.gov.](http://www.etimesheets.ihss.ca.gov/)
- Magparehistro sa ESP at mag-login gamit ang iyong kasalukuyang IHSS Account.

#### **Pag-log in sa ESP**

Bago ka magsimula, tiyaking mayroon kang **username** at **password** na iyong ginawa sa panahon ng proseso ng pagpaparehistro para sa ESP. Ilagay ang iyong username at password sa login screen at i-click ang "**Login**" upang simulan ang proseso ng **Pag-check-in**.

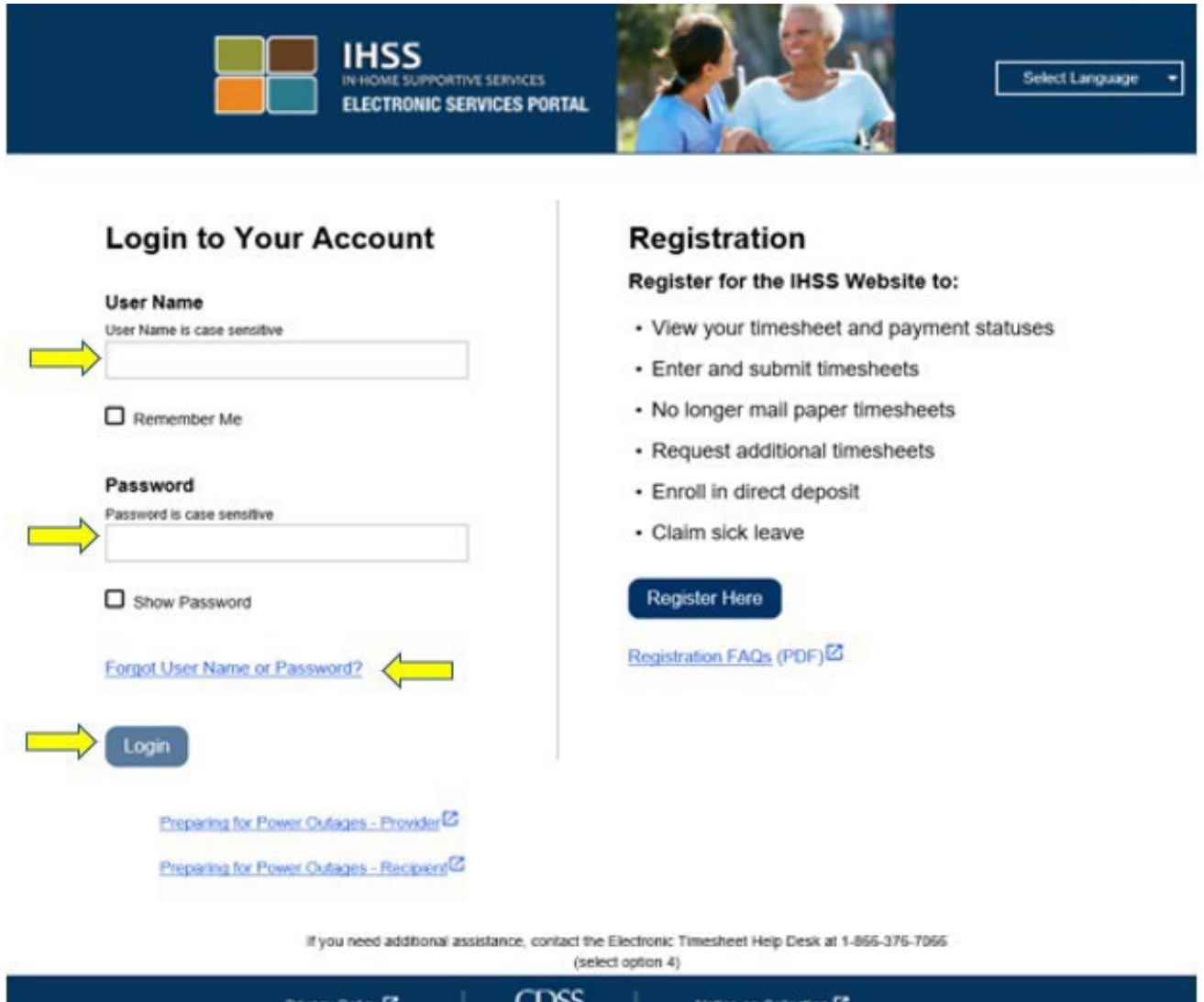

**TANDAAN:** Kung nailagay ng mali ang iyong password nang 5 beses nang sunud-sunod, mala-lock out ka sa iyong account. Mangyaring makipag-ugnayan sa IHSS Service Desk sa (866) 376- 7066 para sa tulong. Kung hindi mo matandaan ang iyong username o password habang nagla-log in, piliin ang link na **Forgot User Name o Password** upang makatanggap ng link sa pag-reset ng password. Huwag ibahagi ang iyong username o password.

#### **Pag-check-In Gamit ang ESP**

Sa Main Landing Page, pipiliin mo ang **Check-In/Out link**.

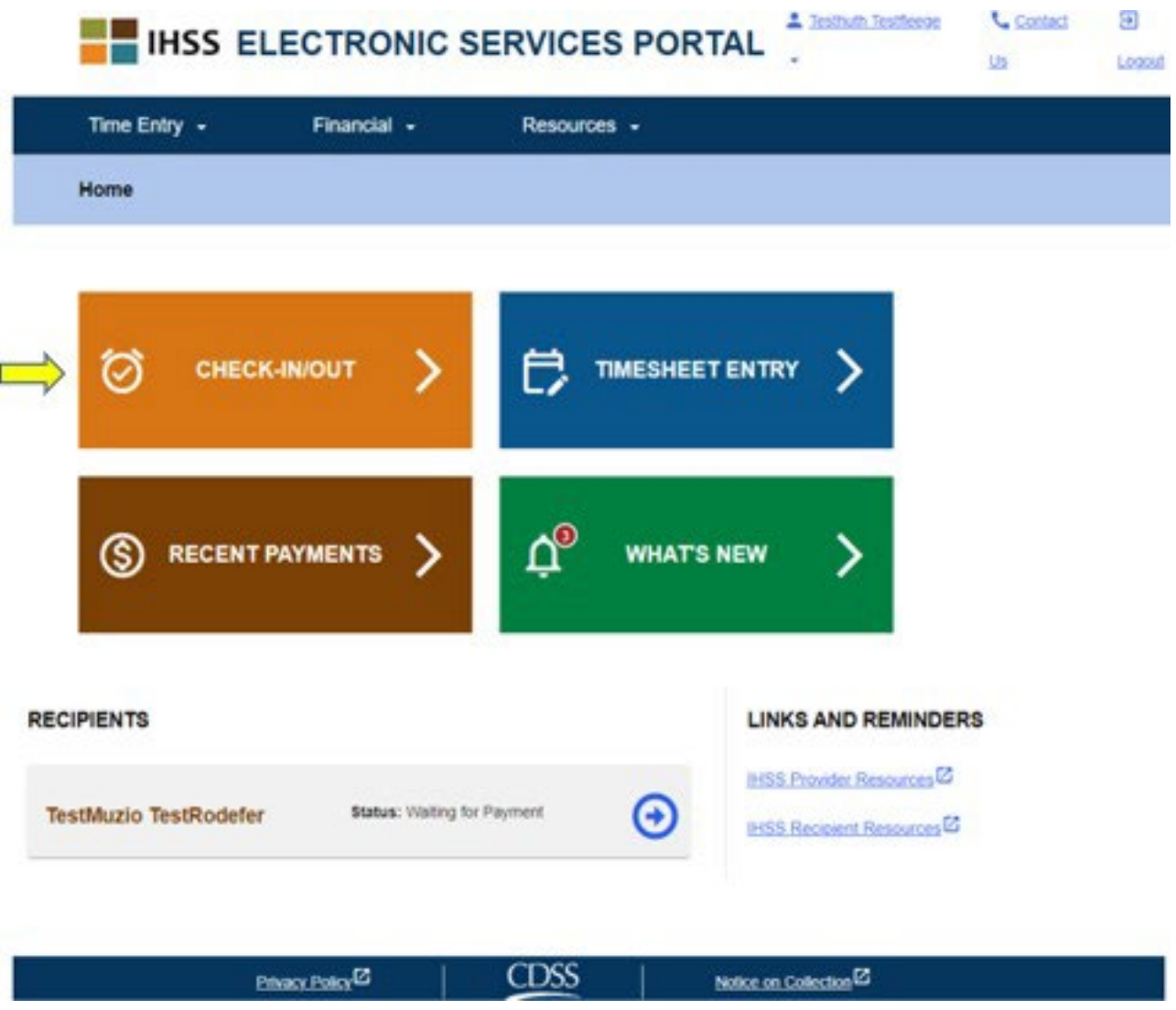

Dadalhin ka sa **Check-In/Out screen** at hihilingin na pumili ng aksyon na gusto mong gawin: Mag-check-In o Mag-check-Out. Upang mag-check-in, i-click ang **Check- In link**.

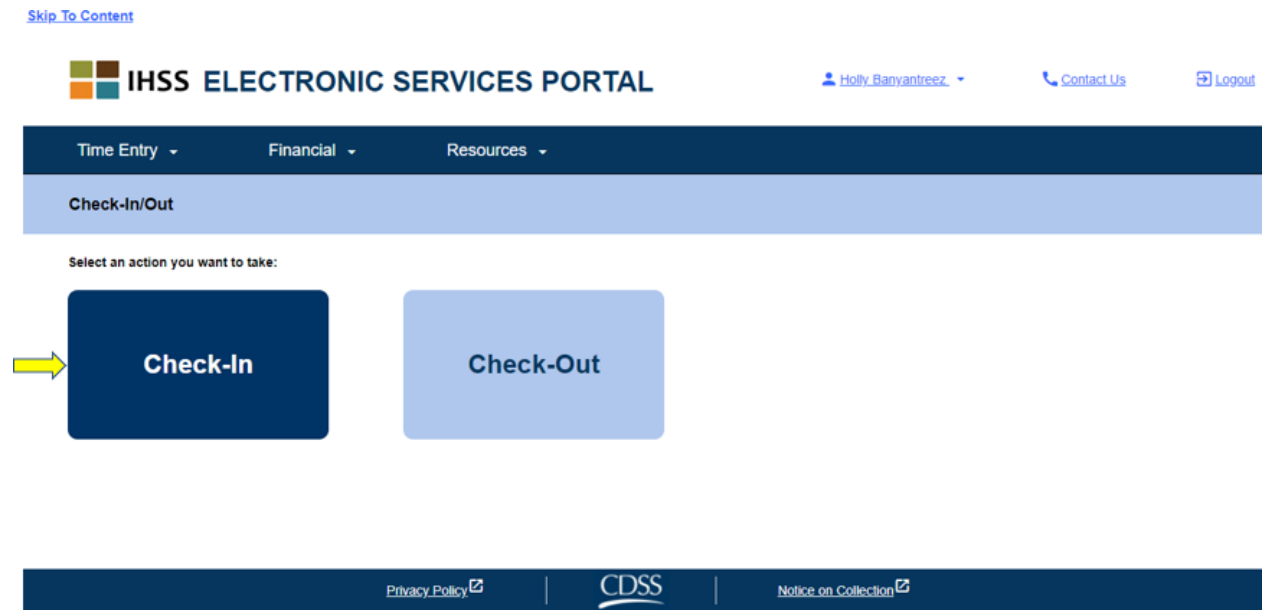

Kinakailangan ng ESP na paganahin ang iyong mga lokasyon ng serbisyo upang Makapag-check-In/Out. Kakailanganin mong piliin ang "**Enable**" upang magpatuloy. Kung pinili mo ang "**Not Now**," isang babalang mensahe ang ipapakita:

*Ang app na ito ay kinakailangang naka-on ang lokasyon ng mga serbisyo upang makapag-check in/out. Mangyaring paganahin ang mga lokasyon ng serbisyo upang magpatuloy.*

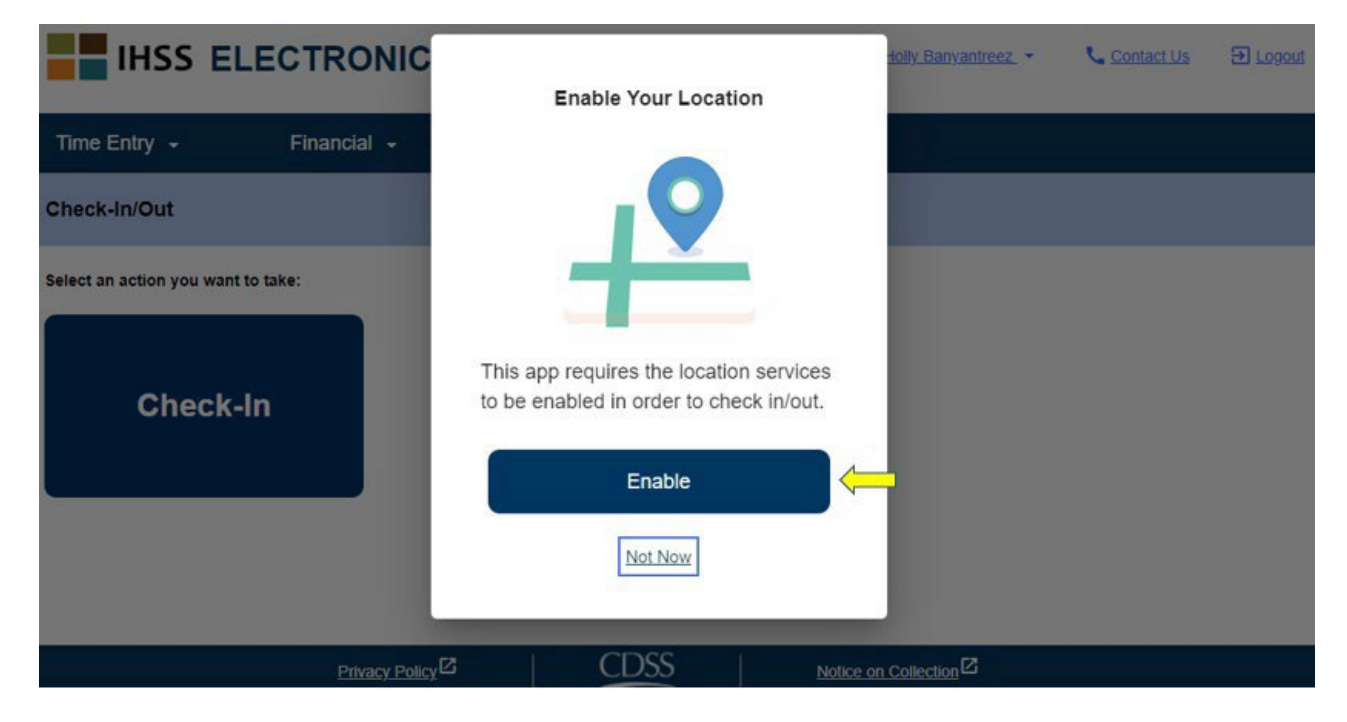

Pagkatapos mong piliin ang "Enable," hihilingin sa iyo na payagan ang "ihss.ca.gov" na malaman ang lokasyon. Upang magpatuloy, dapat mong piliin ang "**Allow**." Kung pinili mo ang "**Block**," hindi mo magagawang magpatuloy sa proseso ng Pag-check-In.

**TANDAAN:** *Ang iyong lokasyon ay hindi sinusubaybayan*. Kinukuha lamang ang geo-location sa oras ng pag-check in at pag-check out para makumpirma na ikaw ay nasa bahay ng tagatanggap.

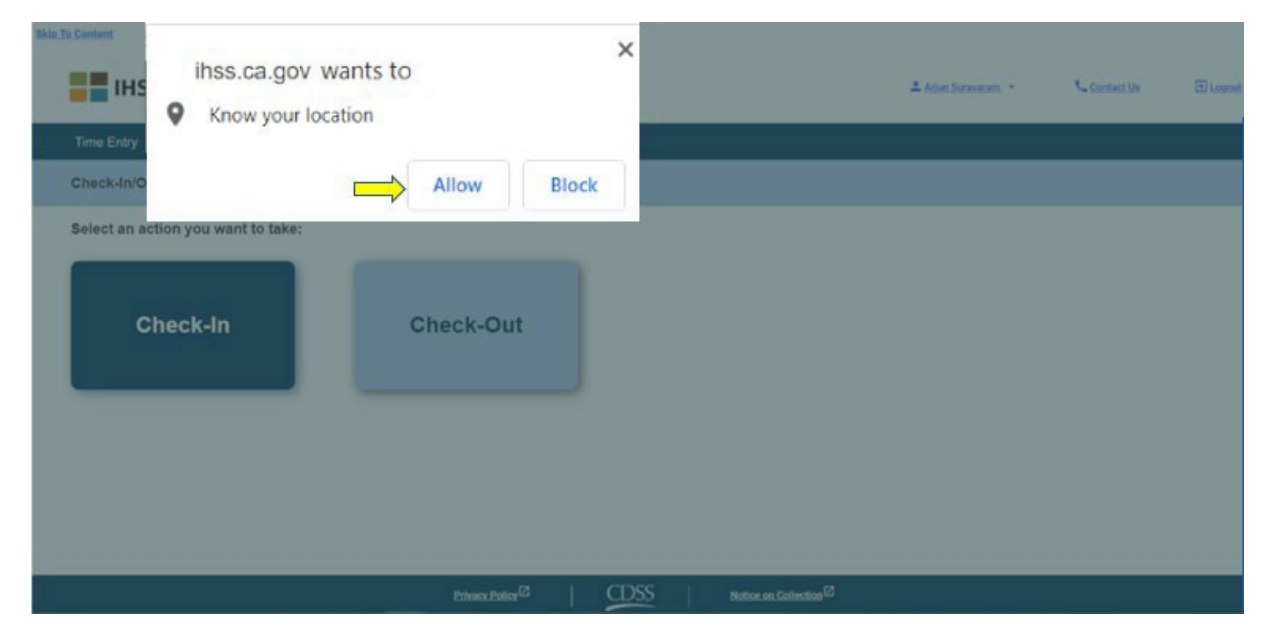

Sa **Check-In screen**, makikita mo ang (mga) pangalan ng (mga) tagatanggap na pinagtatrabahuhan mo. Kakailanganin mong **piliin ang tagatanggap** na gusto mong i-check-in, piliin ang **Lokasyon: Bahay** o **Komunidad**, piliin ang **Uri ng Programa: IHSS** o **WPCS** (\*kung naaangkop), at pagkatapos ay i-click ang **buton na Check-In**.

Kung ang isang tagatanggap ay tumatanggap lamang ng mga serbisyo ng IHSS, ang Uri ng Programa ay hindi ipapakita. Sa halimbawang ito, ang tagatanggap ay naka-enrol lamang sa IHSS; samakatuwid, ang opsyon sa uri ng programa ay hindi ipinapakita.

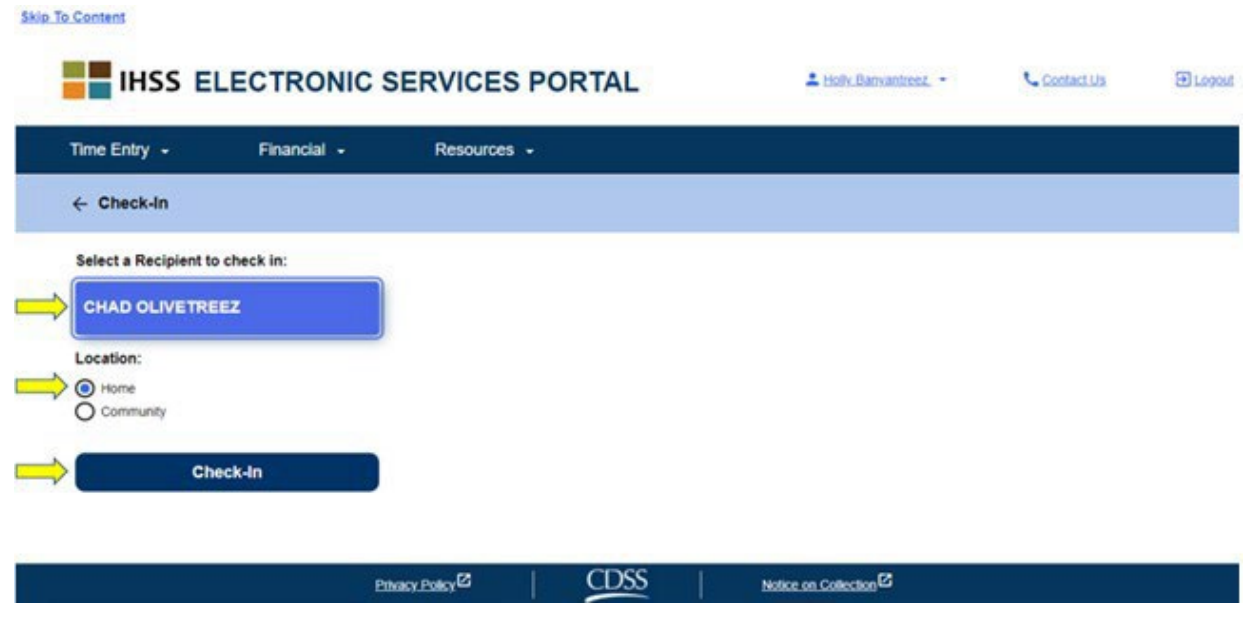

\*Kung ang isang tagatanggap ay tumatanggap ng parehong IHSS at WPCS, ang opsyon sa pagpili ng Uri ng Programa na: IHSS o WPCS ay ipapakita. Kakailanganin mong piliin ang **Uri ng Programa** na**: IHSS o WPCS** upang makapag-check-in.

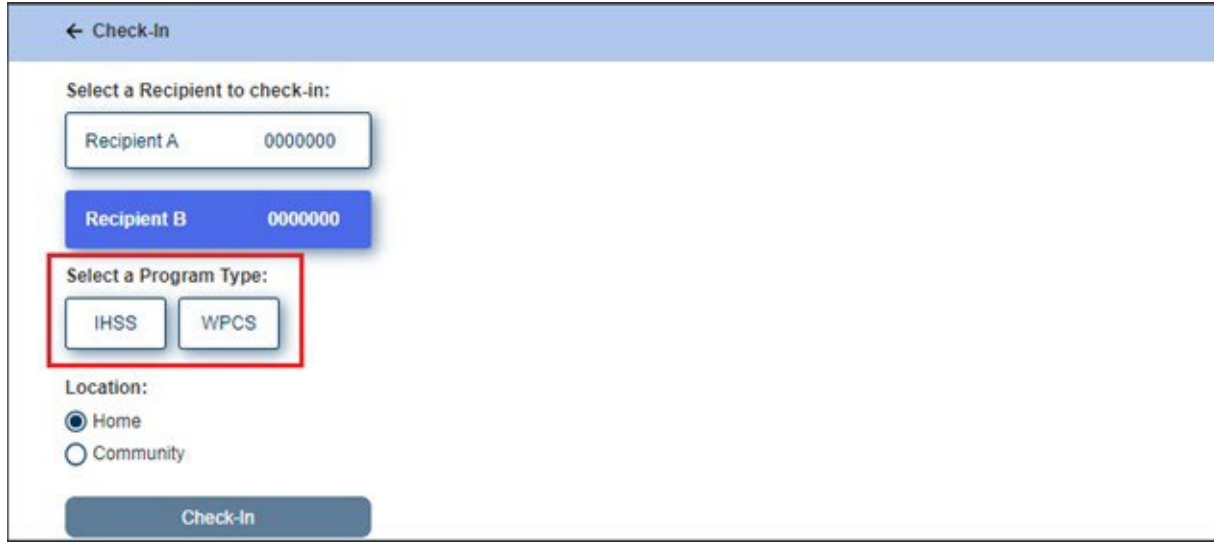

### **Mga Field sa Pag-check-In:**

Ang mga kahulugan para sa bawat field ay ang mga sumusunod:

**Uri ng Programa (Program Type)**: Tinutukoy kung sa anong programa ka nagtatrabaho – **IHSS** o **WPCS**.

**Lokasyon:** Ang lokasyon ay kung saan nagsisimula ang serbisyo para sa araw ng trabahong iyon.

Ang mga magagamit na opsyon sa lokasyon ay – **Bahay** o **Komunidad**

- Bahay: Ang mga serbisyo ay ibinibigay sa tahanan ng tagatanggap
- Komunidad: Ang mga serbisyo ay ibinibigay sa labas ng tahanan ng tagatanggap

Sa sandaling nai-click mo na ang Check-In, may pop-up na mensaheng ipapakita (tingnan sa ibaba). Piliin ang "**OO**" upang kumpirmahin na gusto mong mag-check-in para sa napiling tagatanggap.

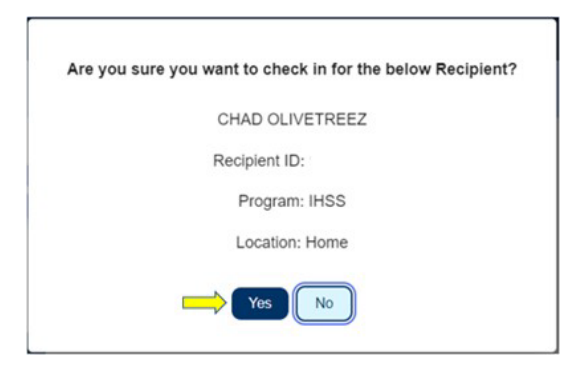

Kumpleto na ang proseso ng pag-check-in, at dadalhin ka sa **Check-in Confirmation screen.**

Sa **Check-in Confirmation screen,** mayroon kang opsyon na bumalik sa pahina ng Main Landing o mag-check-in para sa isa pang tagatanggap. Kung nagtatrabaho ka para sa maraming tagatanggap sa iisang sambahayan at/o magkaibang sambahayan, uulitin mo ang mga nakaraang hakbang sa pag-check-in kapag sinimulan mo ang unang araw ng serbisyo ng IHSS para sa susunod na tagatanggap.

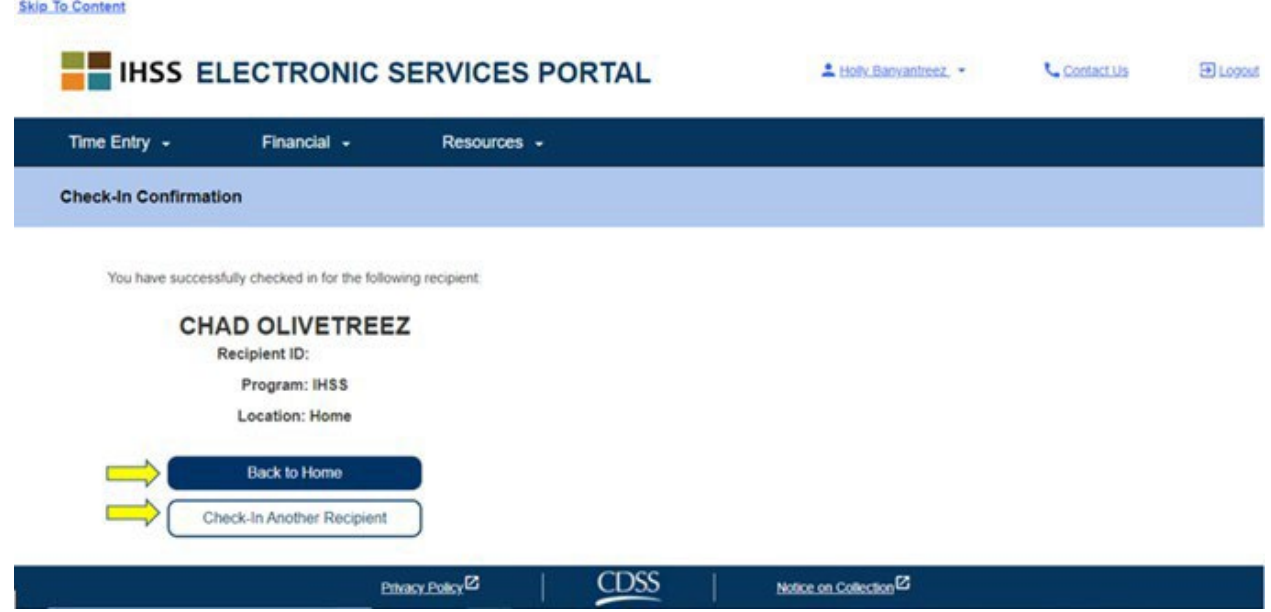

Kapag handa ka nang mag-check-out para sa pagtatapos ng iyong araw ng trabaho, sisimulan mo ang proseso ng pag-check-out sa pagsunod sa mga hakbang ng Pag-*Check-Out Gamit ang ESP* sa ibaba.

#### **Pag-check-Out Gamit ang ESP**

Upang mag-check-out gamit ang opsyong ESP, ang mga Hindi Naninirahang Tagabigay ng IHSS/WPCS ay dapat na:

- I-access ang website ng ESP sa: [www.etimesheets.ihss.ca.gov.](http://www.etimesheets.ihss.ca.gov/)
- Magparehistro sa ESP at mag-login gamit ang iyong kasalukuyang IHSS Account.

#### **Pag-log in sa ESP**

Bago ka magsimula, tiyaking mayroon kang **username** at **password** na iyong ginawa sa panahon ng proseso ng pagpaparehistro para sa ESP. Ilagay ang iyong username at password sa login screen at i-click ang "**Login**" upang simulan ang proseso ng **Pag-check-out**.

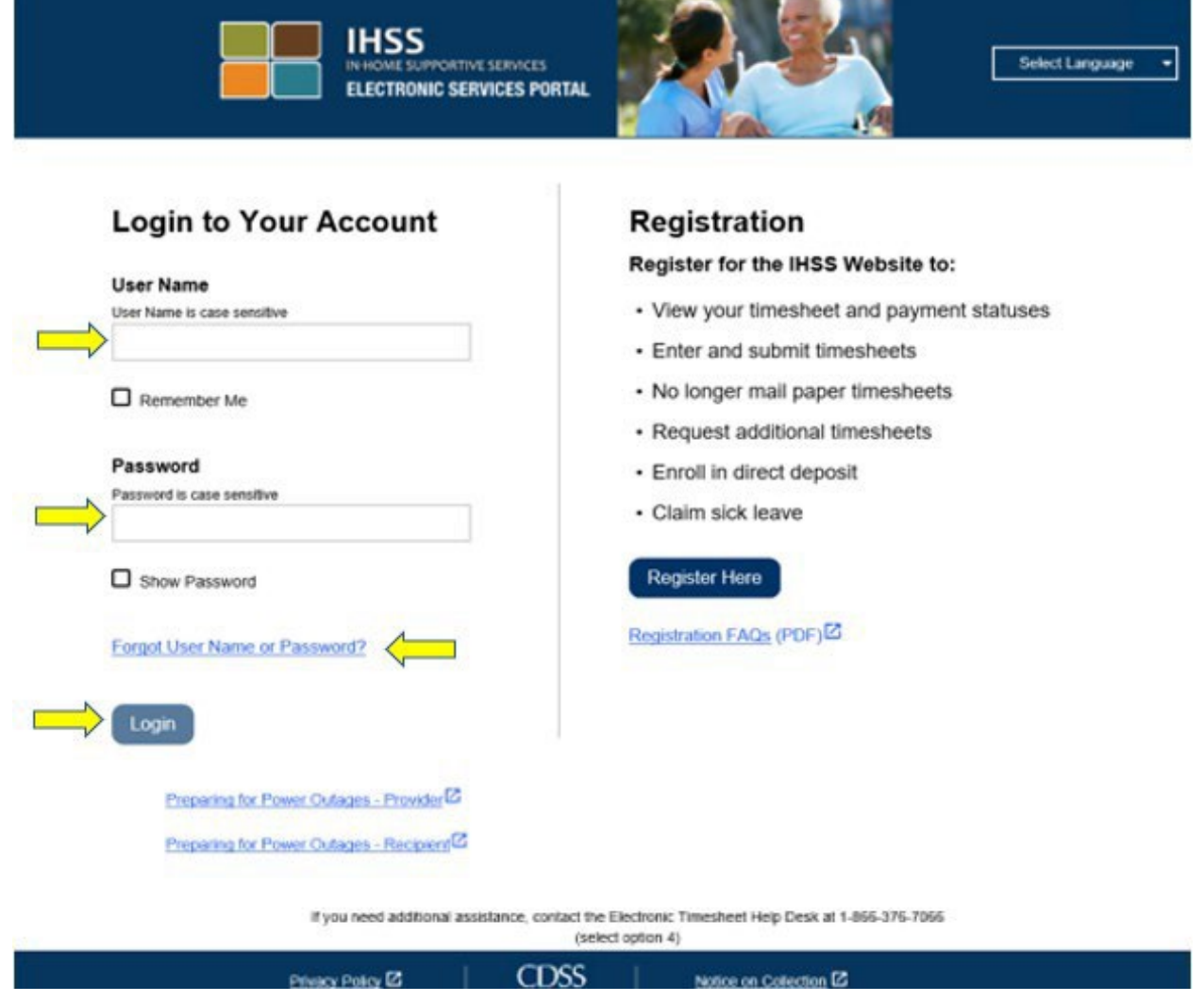

**TANDAAN:** Kung nailagay ng mali ang iyong password nang 5 beses nang sunud-sunod, mala-lock out ka sa iyong account. Mangyaring

makipag-ugnayan sa IHSS Service Desk sa (866) 376- 7066 para sa tulong. Kung hindi mo matandaan ang iyong username o password habang nagla-log in, piliin ang link na **Forgot User Name o Password** upang makatanggap ng link sa pag-reset ng password. Huwag ibahagi ang iyong username o password.

Sa Main Landing Page, piliin mo ang **Check-In/Out link**.

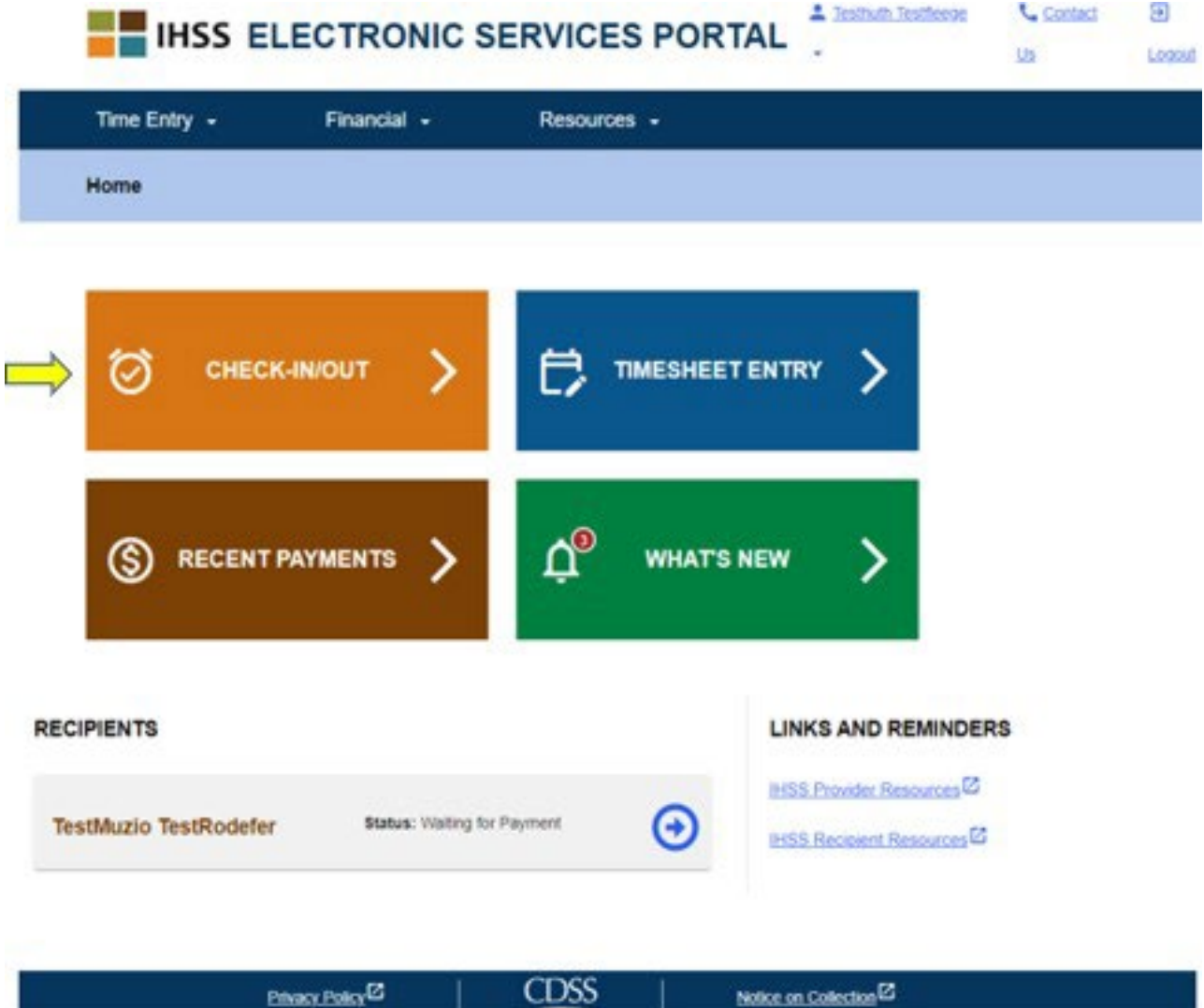

Dadalhin ka sa **Check-In/Out screen** at hihilingin na pumili ng aksyon na gusto mong gawin: Mag-check-In o Mag-check-Out. Upang mag-check-out, i-click ang **Check-out link**.

#### **Skip To Content**

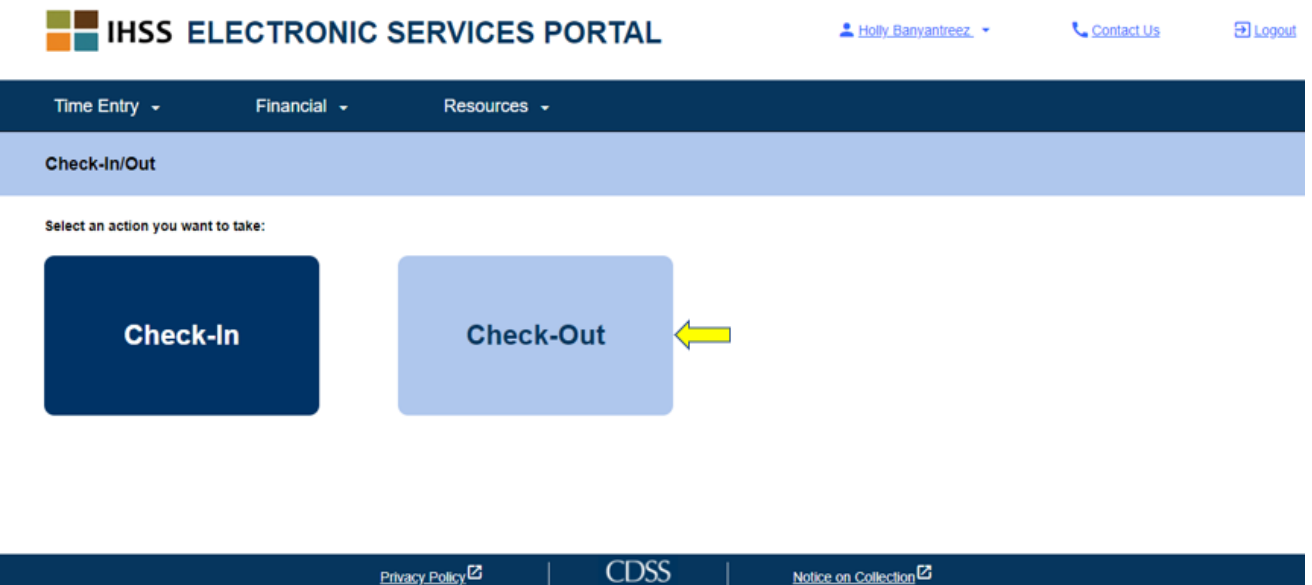

Sa **Check-out screen**, makikita mo ang (mga) pangalan ng (mga) tagatanggap na pinagtatrabahuhan mo. Kakailanganin mong **piliin ang tagatanggap** na gusto mong icheck-out, piliin ang **Lokasyon: Bahay** o **Komunidad**, ilagay ang oras na natrabaho sa **Input Hours Worked**, piliin ang **Uri ng Programa: IHSS** o **WPCS** (\*kung naaangkop), at pagkatapos ay i-click ang **buton na Check-Out**.

Kung ang tagatanggap ay naka-enrol lamang sa IHSS, ang Uri ng Programa ay hindi ipapakita. Sa halimbawang ito, ang tatagatanggap ay tumatanggap lamang ng IHSS; samakatuwid, ang opsyon sa uri ng programa ay hindi ipapakita.

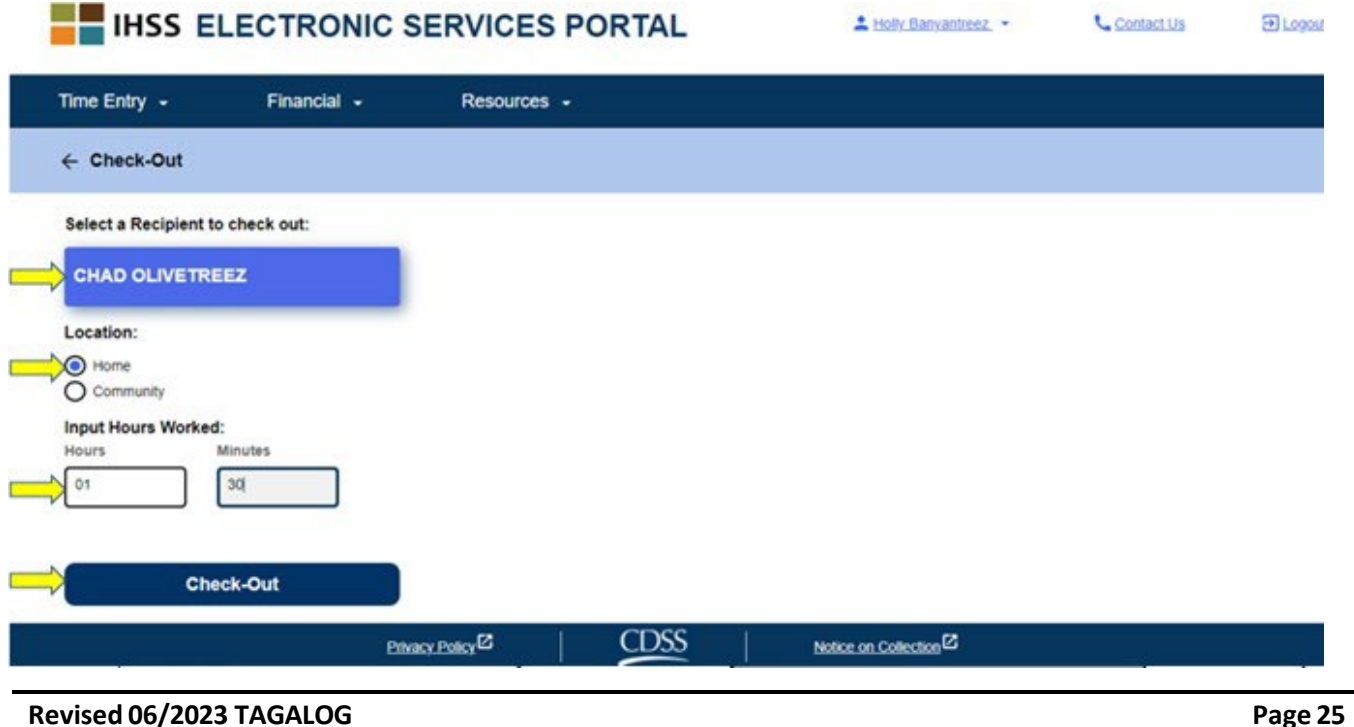

\* Kung ang tagatanggap ay parehong tumatanggap ng IHSS at WPCS, ang opsyon ng pagpili sa Uri ng Programa (tingnan sa ibaba) ay ipapakita. Kakailanganin mong piliin ang **Uri ng Programa na: IHSS o WPCS** upang makapag-check-out.

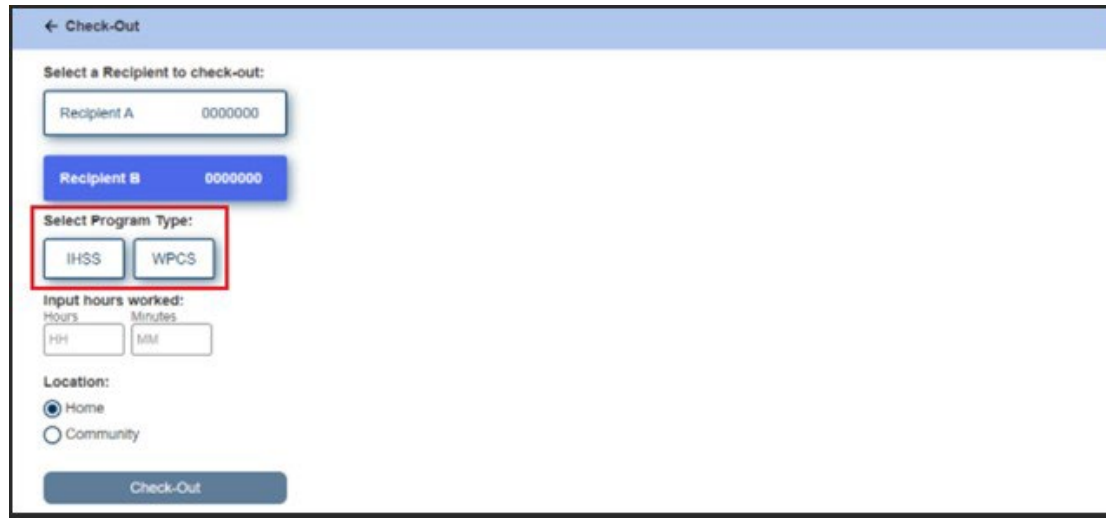

### **Mga Field ng Pag-check-Out sa ESP:**

Ang mga kahulugan para sa bawat field ay ang mga sumusunod:

**Uri ng Programa (Program Type)**: Tinutukoy kung sa anong programa ka nagtatrabaho – **IHSS** o **WPCS**.

**Mga Oras na Natrabaho (Hours Worked)**: Ang mga oras at minutong na natrabaho sa araw na iyon.

**Lokasyon (Location):** Ang lokasyon ay kung saan nagsisimula at/o nagtatapos ang serbisyo para sa araw ng trabahong iyon.

Ang magagamit na opsyon sa lokasyon ay – **Bahay** o **Komunidad**

- Bahay: Ang mga serbisyo ay ibinibigay sa tahanan ng tagatanggap
- Komunidad: Ang mga serbisyo ay ibinibigay sa labas ng tahanan ng tagatanggap

Pagkatapos i-click ang Check-out, may pop-up na mensaheng ipapakita (tingnan sa ibaba). Piliin ang "**OO**" upang kumpirmahin na gusto mong mag-check-in para sa napiling tagatanggap.

Para sa iyong kaginhawahan, ang oras ng pag-check-in at pag-check-out ay awtomatikong magpa-populate sa iyong electronic timesheet.

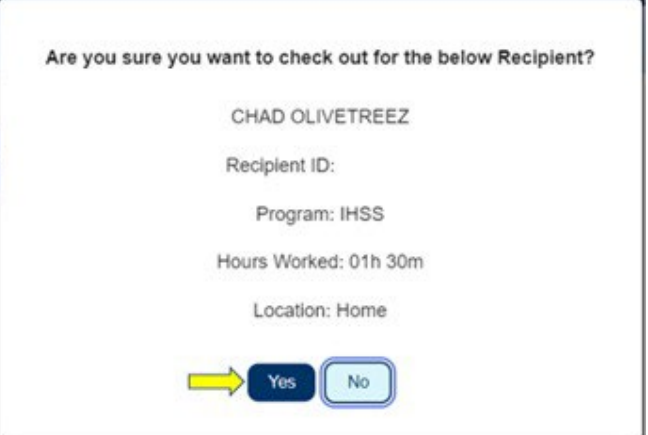

Kumpleto na ang proseso ng pag-check-out, at dadalhin ka sa **Check-out Confirmation screen.** Sa **Check-out Confirmation screen,** mayroon kang opsyon na bumalik sa pahina ng Main Landing o mag-check-out para sa isa pang tagatanggap. Kung nagtatrabaho ka para sa maramihang tagatanggap sa iisang sambahayan at/o ibang sambahayan, uulitin mo ang mga nakaraang hakbang sa pag-check-out kapag sinimulan mo ang huling serbisyo ng IHSS sa araw na ito para sa susunod na tagatanggap.

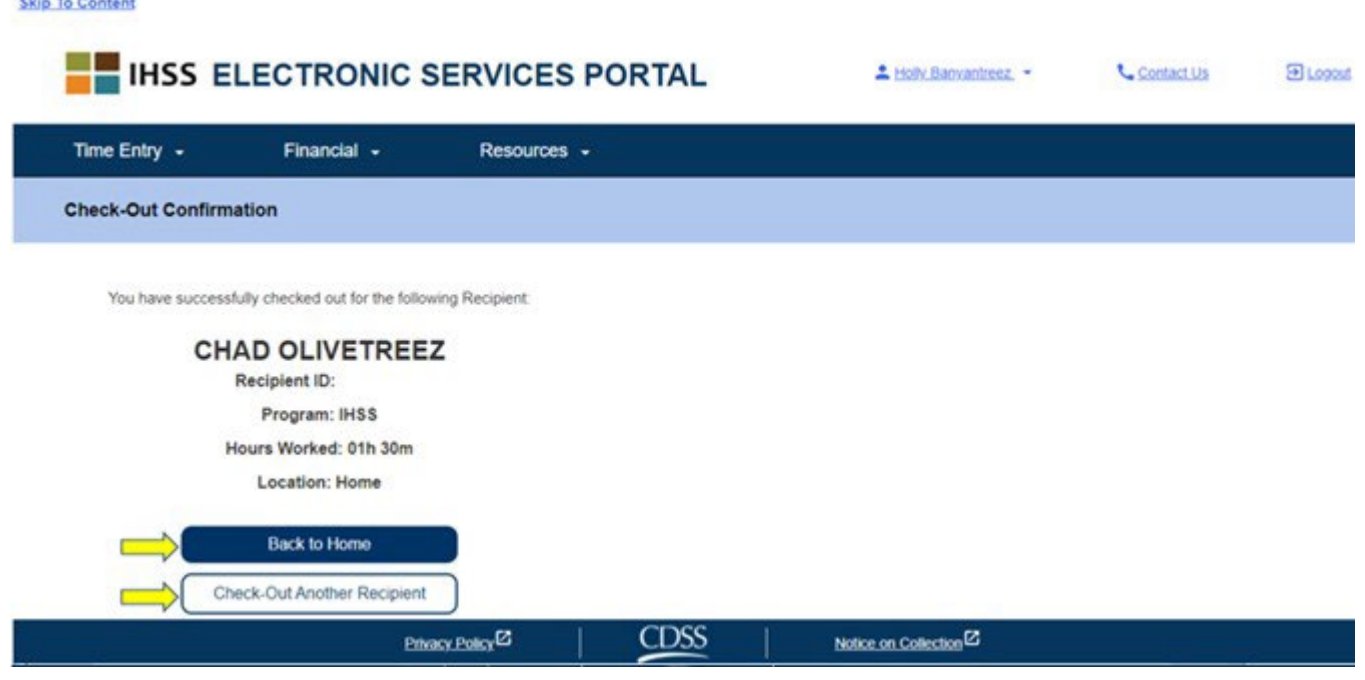

Binabati kita, nakumpleto mo na ang proseso ng Pag-check-In at Pag-check-Out para sa iyong napiling tagatanggap gamit ang **ESP**.

#### **Pagsasaayos ng Timesheet**

#### **Paano kung nakalimutan kong mag-check-in at/o mag-check-out?**

Maaari kang mag-check-in sa sandaling maalala mo. Magagawa mong ayusin ang iyong mga oras ng pagsisimula at pagtatapos sa iyong timesheet anumang oras

bago isumite.

# **Walang kaparusahan para sa mga tagabigay kung magkamali ka sa panahon ng pag-check-in at pag-check-out.**

Magagawa mong gumawa ng pagwawasto sa iyong timesheet anumang oras bago

isumite ang iyong timesheet sa iyong tagatanggap para sa pag-apruba.

#### **Paano kung nag-check-out ako at bumalik sa trabaho?**

Magagawa mong mag-check-in at mag-check-out muli. Kukunin ng sistema ang

pinakamaagang oras ng pag-check-in at lokasyon at ang pinakabagong oras at

lokasyon ng pag- check-out upang punan ang iyong timesheet.

#### **Paano kung naisumite ko na ang aking timesheet sa aking tagatanggap at may napansin akong mali?**

Ito ay hindi naiiba sa ngayon. Magagawang tanggihan ng iyong tagatanggap ang

iyong timesheet para sa mga pagsasaayos anumang oras bago ito aprubahan.

#### *Kung ang tagabigay ay hindi na nagtatrabaho para sa isang tagatanggap at ang tagatanggap ay nakikita bilang isa sa kanilang mga aktibong tagatanggap, ang tagabigay ay dapat makipag-ugnayan sa kanilang lokal na Tanggapan ng IHSS ng County para sa karagdagang tulong***.**

#### **Mga Pagsasaayos ng Pag-Check-In/Pag-Check-Out**

Upang ayusin o tanggalin ang oras ng check-in/check-out, mag-log in sa ESP.

Sa main landing page, i-click ang:

Time Entry  $\rightarrow$  Timesheet Entry  $\rightarrow$  Piliin ang Recipient  $\rightarrow$  Piliin ang Pay Period  $\rightarrow$ Piliin ang Workweek $\rightarrow$  Piliin ang Day.

Sa sandaling pumili ka ng araw, maaari mong gawin ang mga kinakailangang pagedit tulad ng sumusunod:

Upang i-edit ang **oras ng check-in**, i-click ang **start time field** upang baguhin ang oras.

Upang i-edit ang **check-out time**, i-click ang **end time field** upang baguhin ang oras.

Upang i-edit ang **check-in location**, i-click ang drop-down box sa ilalim ng **start** 

#### **location**.

Upang i-edit ang **check-out location**, i-click ang drop-down box sa ilalim ng **end**

#### **location**.

Upang ganap na **ma-delete ang check-in & check-out** na inilagay, i-click ang ang asul na "X" sa kanang bahagi ng screen. Aalisin nito ang lahat ng mga field, na mag-aalis ng oras ng check-in/check-out. Tingnan ang hitsura sa ibaba.

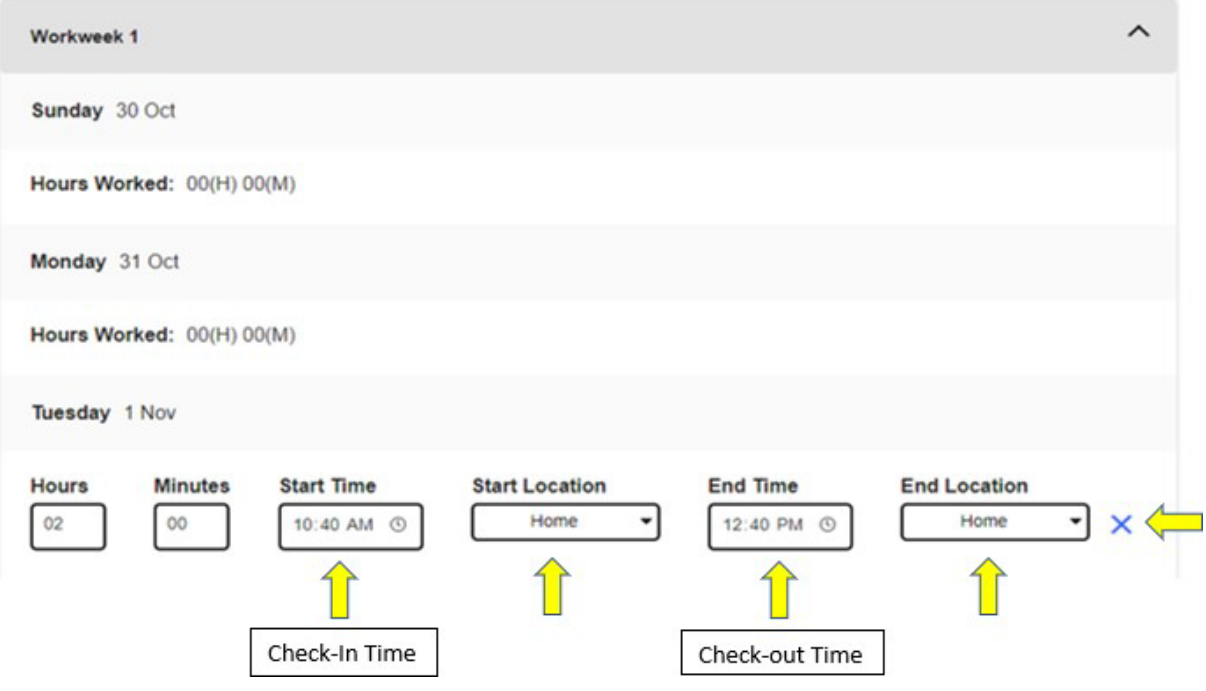

# **Paano kung kailangan ko ng tulong?**

Ang mga tagabigay ay maaaring tumawag sa IHSS Service Desk 1-866-376-7066 Lunes hanggang Biyernes, alas 8 ng umaga hanggang alas 5 ng hapon, hindi kasama ang mga piyesta opisyal.